## **Earth Explorer**

The USGS is the source for downloading Landsat data. Below are instructions for downloading the following products:

#### **Landsat 5—1984 to 2013 Landsat 7—1999 to 2003 (2003 to Present has SLC Problems-Mostly bad images) Landsat 8—2013 to Present Landsat 9—2022 to Present**

To get started go to **https://earthexplorer.usgs.gov/** 

**Register & Login** - This will allow you to create Bulk Downloads, Standing Requests and Save Search Criteria to reuse later as well as order large amounts of data at one time. Trying to log in later may "Reset" all your selections back nothing.

The downloading process consists of several steps represented by the four tabs on the top left corner of the map window along with instructions for bulk downloading data

- **Search Criteria**
- **Data Sets**
- **Additional Criteria**
- **Results**
- **Downloading & Bulk Downloading**

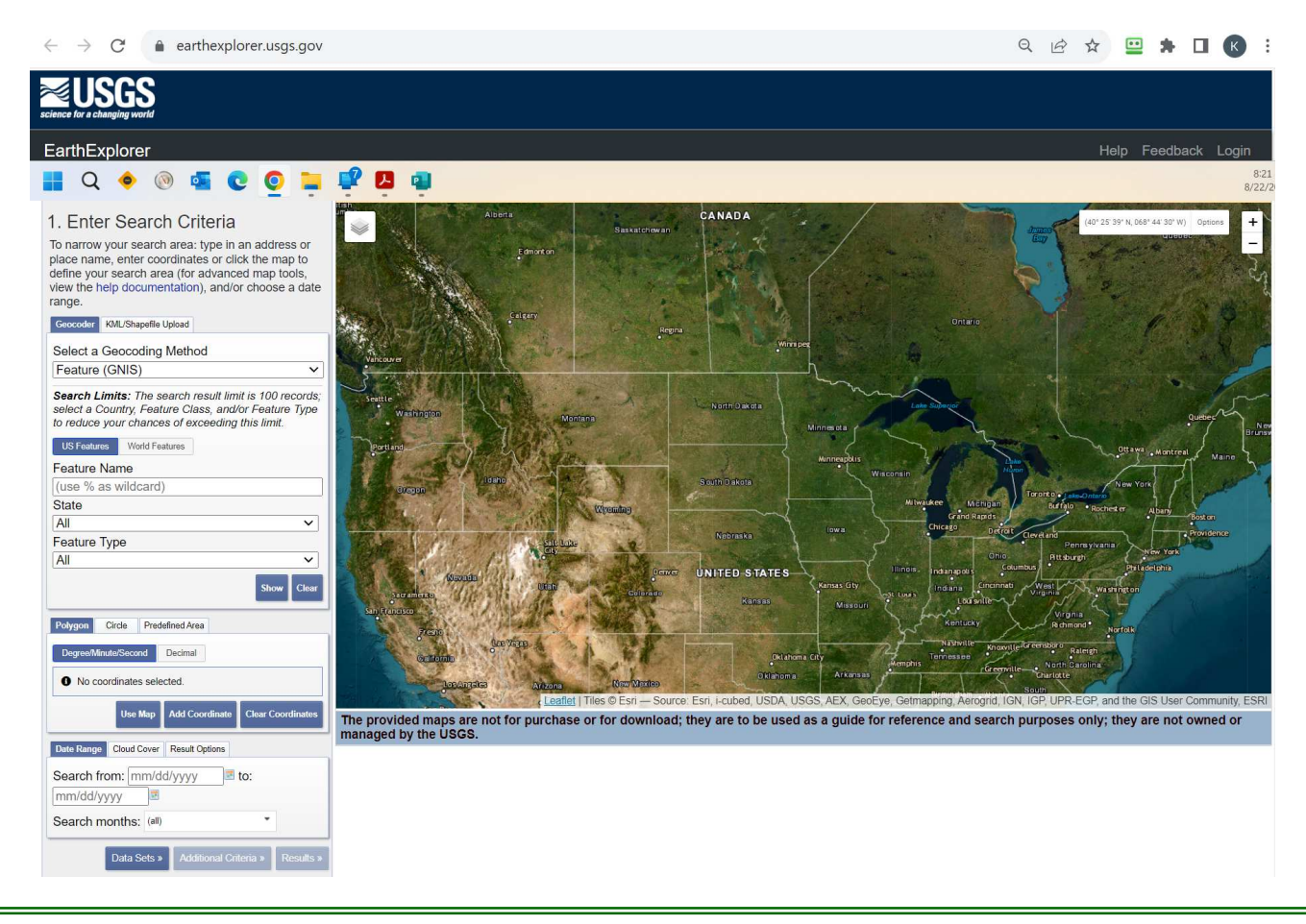

## **Search Criteria**

Search Criteria involves selecting a search area or feature and a timeframe.

For area selection - Skip to Ploygon

——————————————————

**Select a Geocoding Method** - Don't change from default

**State** - Choose the State.

**Feature Type** - Search by feature like a zip code

**Shapefile** - Upload a shapefile boundary such a field, section, or township

**KML** - Upload a KML boundary (can be exported out of ADMS)

——————————————————

**Polygon** - Create a defined area by clicking on the map to create a boundary. Scroll around on the map, find the location you are looking for. Left click will drop Pins to define area.

—————————————————— *Date Range* - Choose a beginning date and an ending date

**Search Months** - Choose specific month or months

**Cloud Cover** - Select a percentage of acceptable cloud cover.

**Result Options** - Choose how many images will show in the "Results" tab without having to click the "Next" button

Suggest clicking "Data Sets" Button

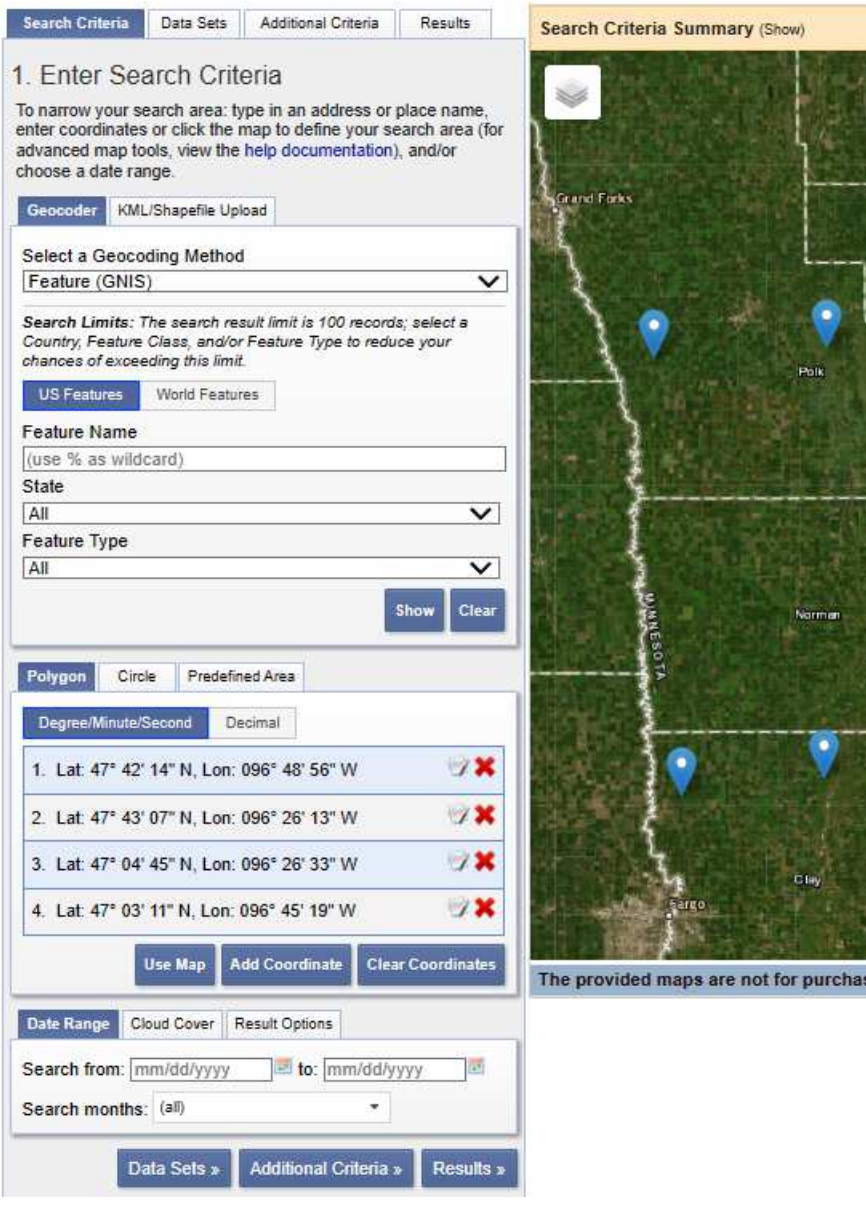

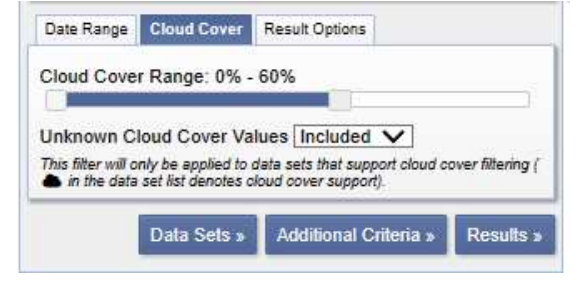

## **Data Sets**

There are MANY datasets available on this site.

Please NOTE: ADMS will only work with this specific data.

Go down to "Landsat"

 - Landsat Collection 2 Level-2 ADMS will work with Landsat 4-5/7/8/9 data

Example we will be downloading Landsat 4-5 / 7 / & 8-9 imagery for an area in Minnesota, USA.

NOTE: Working with one Landsat dataset / collection at time may easier than checking on all 3.

Regardless of whether or not you are downloading one data set or several, the process is the same.

# **Landsat Data Sets**

## *MUST Use: Collection 2—Level 2*

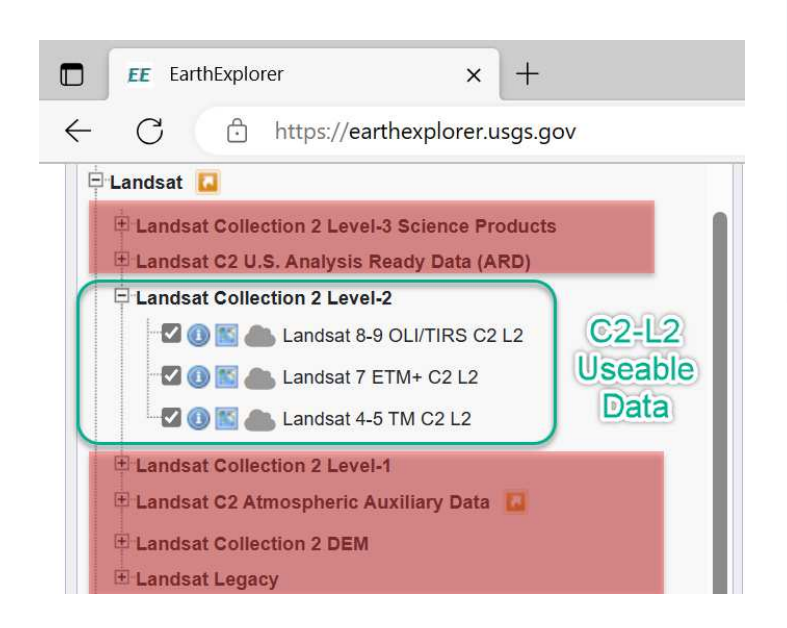

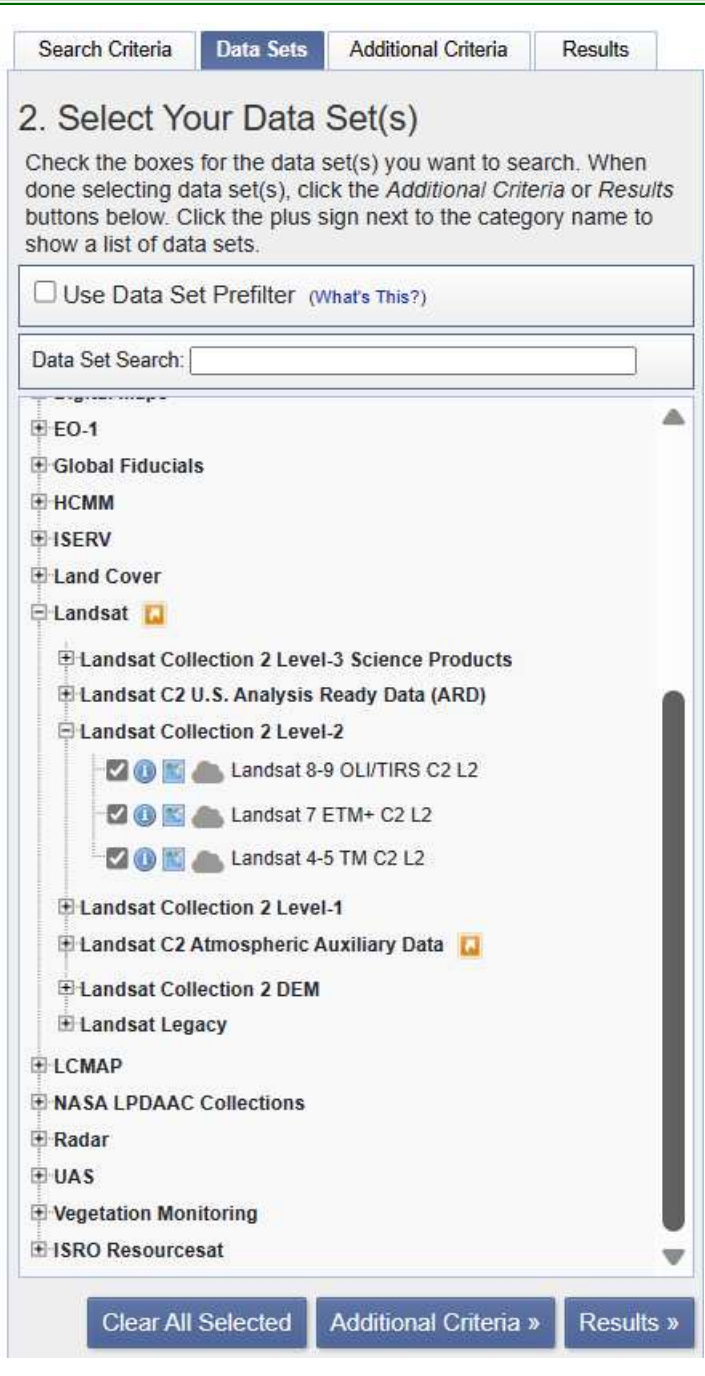

## **Additional Criteria**

**Results** 

Allows user to set additional criteria for each dataset.

We are not doing any explanation here. Click the "i" button to learn about each item.

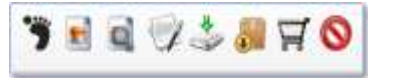

There are several options that can be applied to each product.

- Footprint Shows a highlighted outline of the product's extents
- Browse Overlay Shows a visual rendition of the selected product
- Compare Browse Compare products  $\mathbf{Q}$ you've selected using this button
- Metadata Provides specific details about the acquisition and processing of the product
- Download Allows to download the specific product directly - NOW one at a time.
- Bulk Download Add the specific product to a bulk download (add to basket)
- $\overline{H}$  Order Scene Used to purchase a product  $-$  that is not cost free
- Exclude Exclude product from the results O
	- Select all the products you want to download by selecting the Bulk Download button for each individual scene or tile.

Click the "View Item Basket"

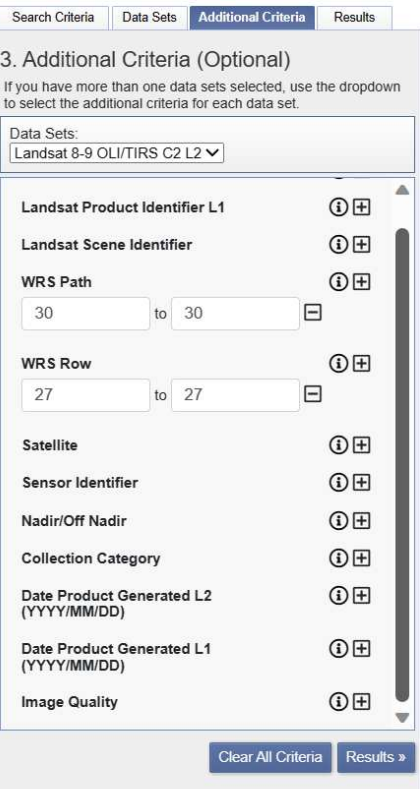

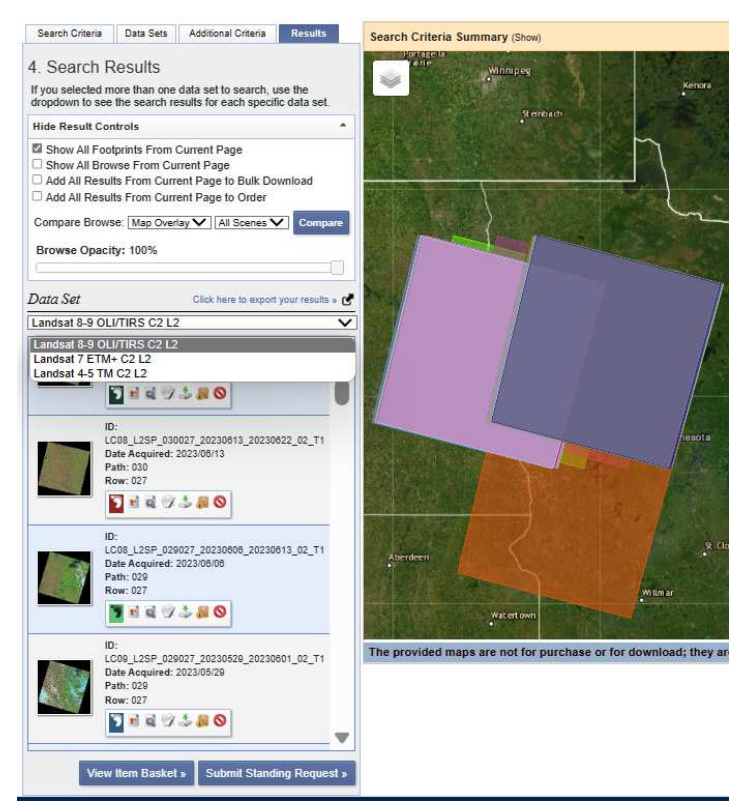

## **Click the "Download" button**

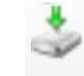

(for a Single Image download)

Using this button will download 1 image at a time.

The Download Options window will open—Click "Product Options"

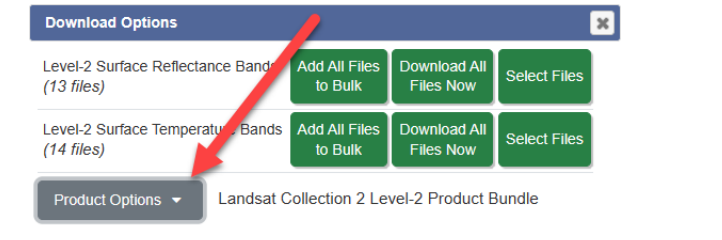

Next the "Product Download Options" will open-Click the Button at the Top Center.

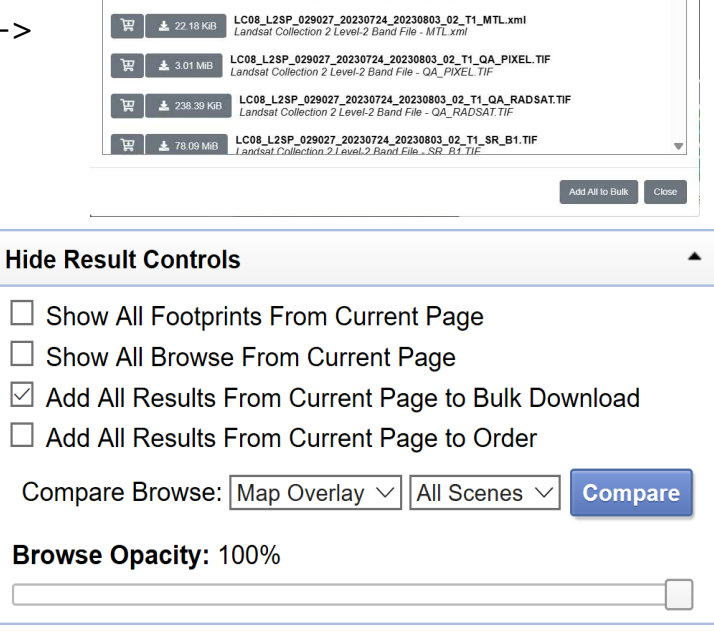

Product Download Options for LC08\_L2SP\_029027\_20230724\_20230803\_02\_T1

924.31 MiB Landsat Collection 2 Level-2 Product Bundle

LC08\_L2SP\_029027\_20230724\_20230803\_02\_T1\_MTL.txt

lable for individual downloa

Landsat Collection 2 Level-2 Product Bundle

(Item Name Filter)

# **Creating a Bulk Download 1**

#### **Result Controls**

MUST BE LOGGED IN FOR BULK DOWNLOAD:

At the top of the Results Tab are several functions. Most commonly used are the Add All Results from Current Page to Bulk Download or to Order. Rather than selecting each individual product that you want to download, you

can select them all at once to save time and unselect the ones you don't want in the next step.

## **Creating Bulk Download 2**

Look through the list of images, if the Bulk Download is highlighted "Lime Green" they will be added to the Bulk Download order. If not highlighted, the image will not be downloaded via Bulk Download.

Once happy with selections, click the "View Item Basket" at the bottom of the image list.

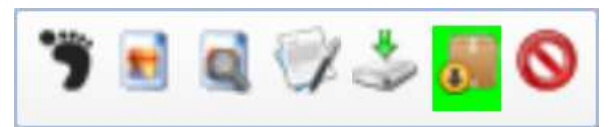

**View Item Basket »** 

 $\times$ 

## **View Item Basket—Bulk Downloads**

Under Bulk Download—click the up/ down arrow and expand the list of images to download.

*NOTE: pending selection / selected list (mid picture).* 

Click on each image name to download. Scroll top to bottom and check each. At this time, have not found a faster way.

*Example: ADMS needs the Landsat-932.73 MiB in the first box. Downloads as a .TAR file. This is a type of ZIP file that has all the bands of data in one file.* 

When done there will be 0 pending selection

Click Submit Product Selection —Wait a moment—

An Order number should show up where the selection list was.

#### Click Bulk Download Application at the top

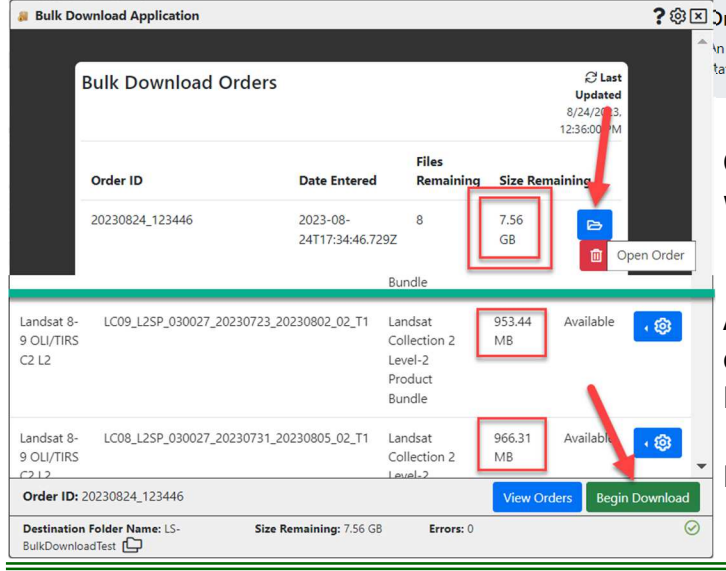

## **Bulk Download - 8 Items**

The Bulk Download Web Application is an easy-to-use tool for downloading large quantities of satellite imagery and geospatial data. This application allows users to downloads groups of submitted scenes that can be automatically executed without the user physically downloading each scene. This web interface replaced the legacy Java version of the application.

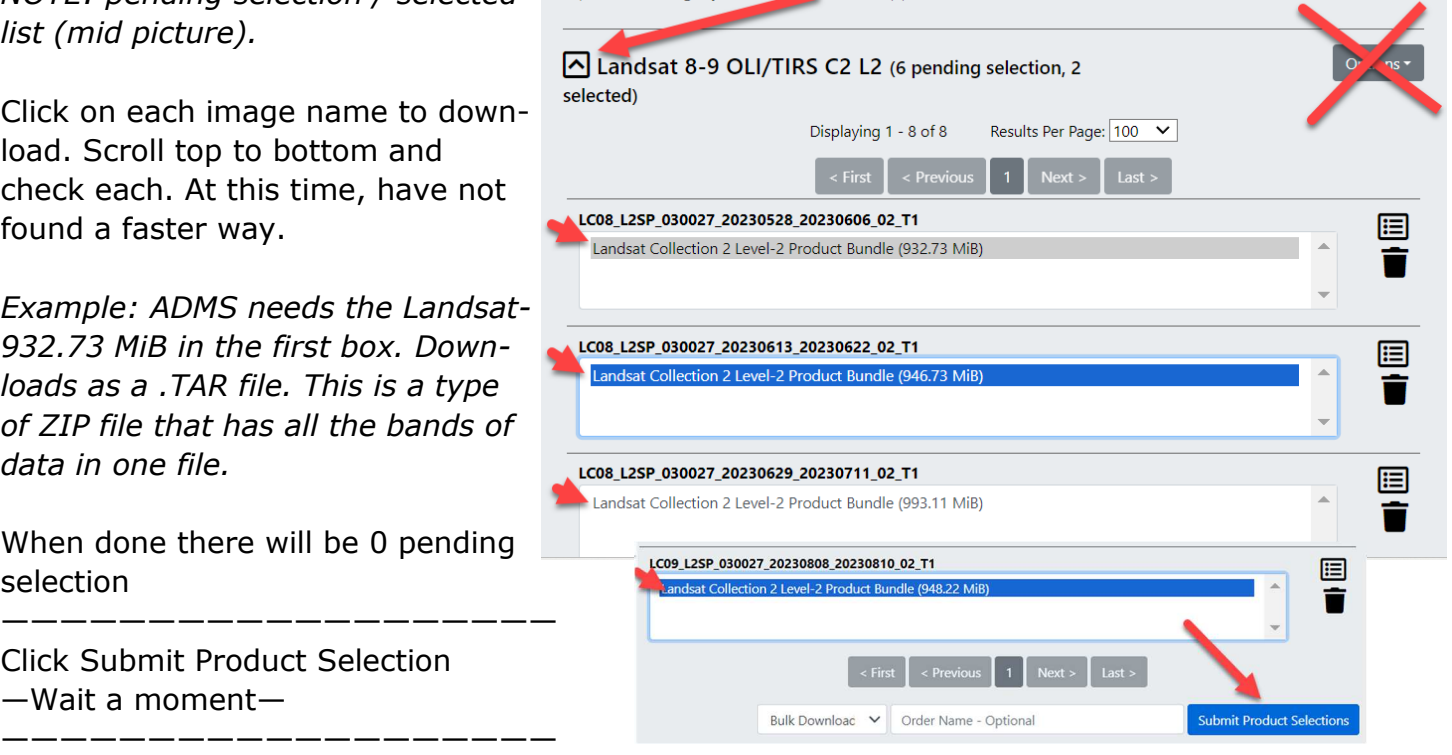

#### **Bulk Download - 8 Items**

The Bulk Download Web Application is an easy-to-use tool for downloading large quantities of satellite imagery and geospatial data. This application allows users to downloads groups of submitted scenes that can be automatically executed without the user physically downloading each scene. This web interface replaced the legacy Java version of the application.

#### ? @ E >rder '20230824\_123446' Submitted

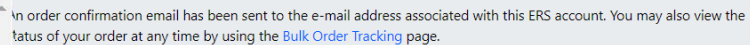

Click the Blue—Open Order button. It will ask where to save files. Choose or make a folder.  *- Note the overall download size—Ex 7.56 GB* 

A new view will open with all the data to be downloaded. At the bottom of the window click Begin Download.

Landsat files are on your PC for ADMS Processing.